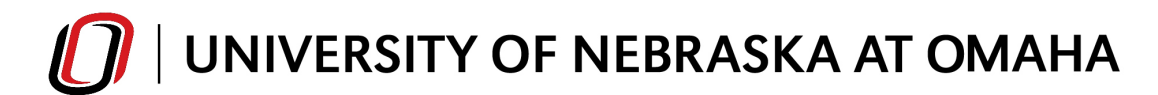

# Fluid Interface

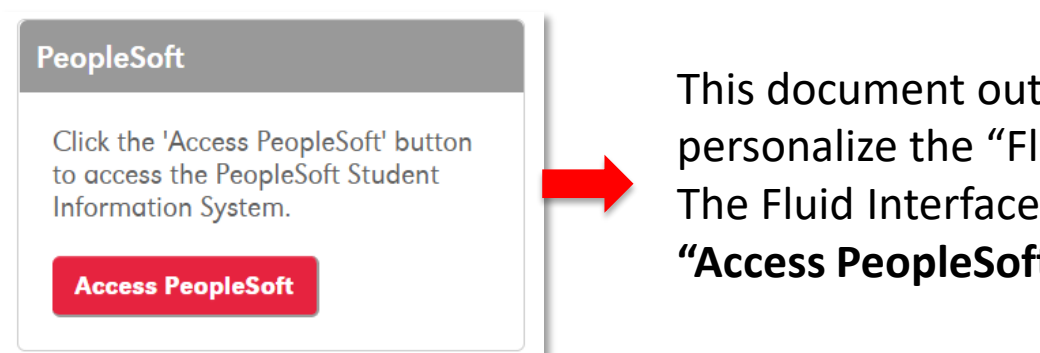

This document outlines how to navigate and personalize the "Fluid Interface" of PeopleSoft. The Fluid Interface displays when users click the **"Access PeopleSoft"** button in MavLINK.

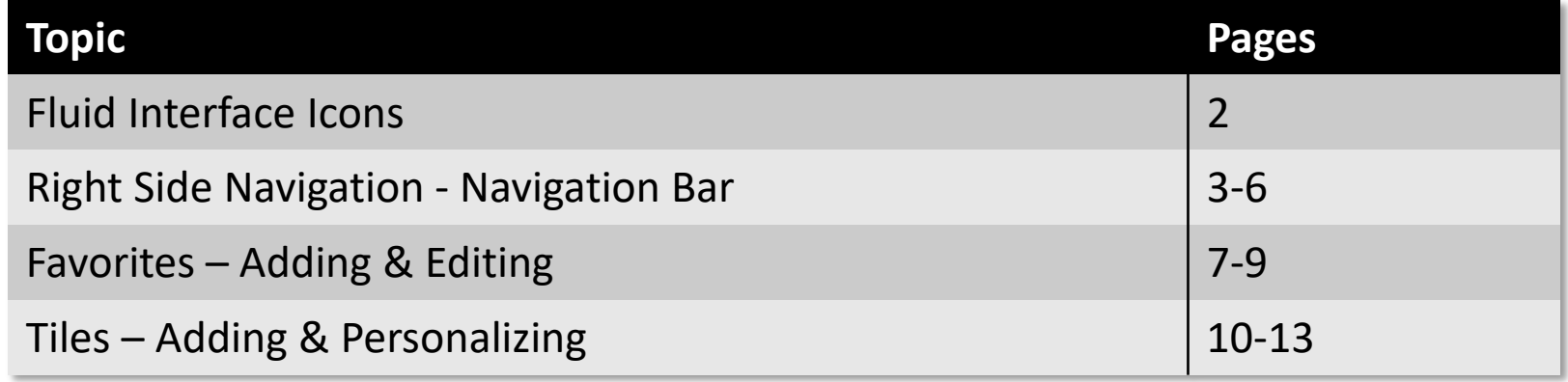

The Fluid Interface of PeopleSoft contains four icons in the upper-right corner of the "My Homepage".

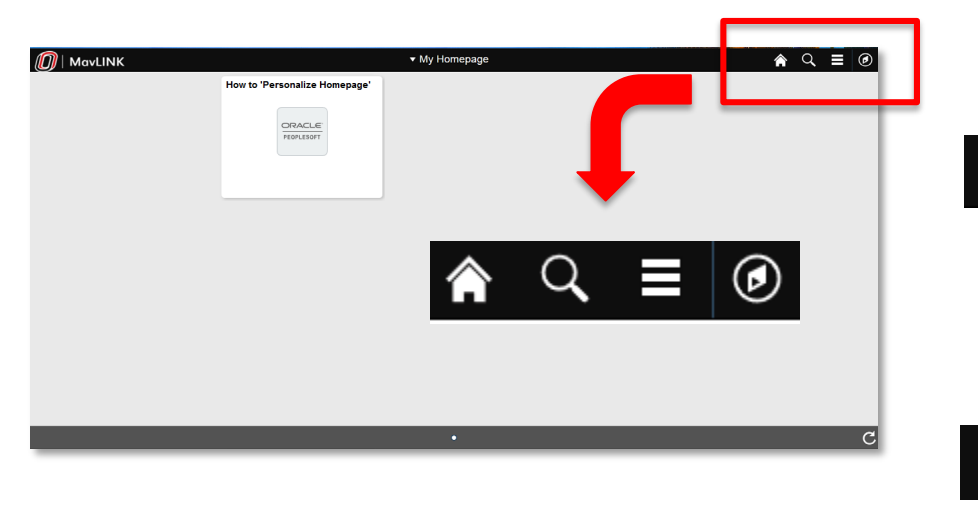

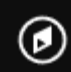

### **Navigation Bar "NavBar"**

This icon opens the NavBar menu which allows the user to navigate to the various screens in PeopleSoft.

### **Icons:**

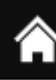

### **Home**

This icon takes the user to **"My Homepage"** if they are already using a PeopleSoft page. If **not** already on a PeopleSoft page, this icon takes the user back to **MavLINK**.

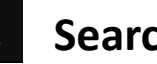

### **Search**

This icon opens a search bar (below) that allows the user to search for screens **using keywords.** All v Search  $\bullet$ 

### **Actions List / "Hamburger" Menu**

This icon takes the user to several actions which will be explained later in

this manual.

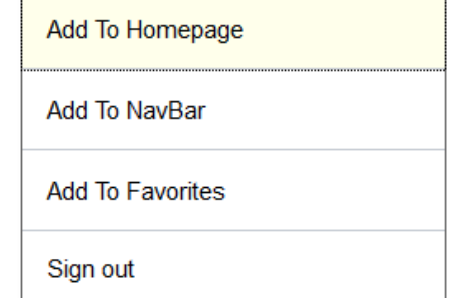

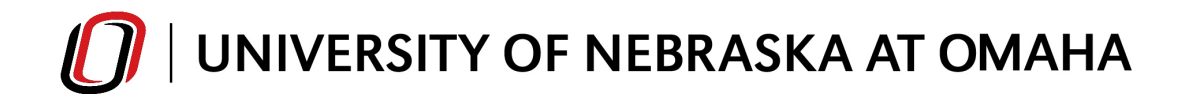

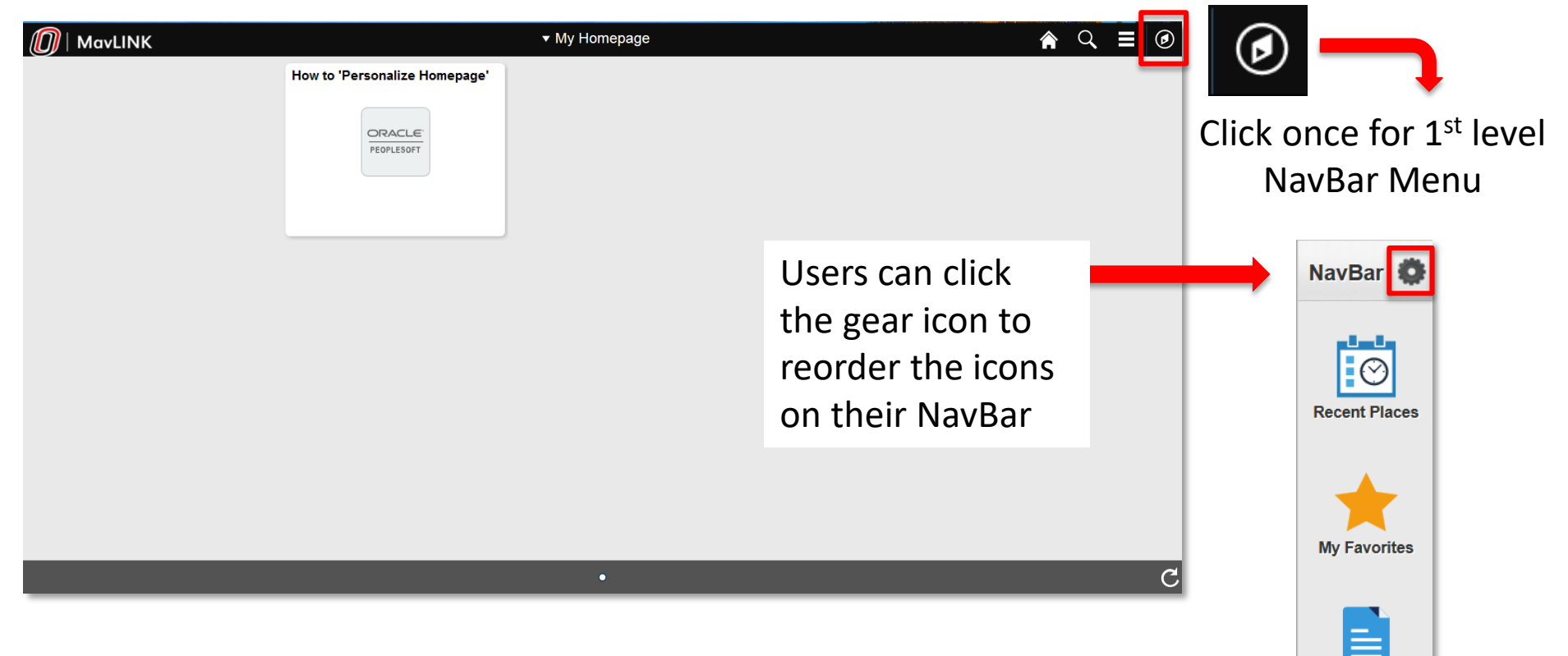

### **Right Side Navigation – Navigation Bar**

- **Recent Places**  Displays recent pages the user has visited
- **My Favorites**  Customizable "favorite" or frequently used pages a user can set up in order to cut down navigation time to these pages
- **Navigator** Displays the top-level menu and subsequent pages underneath

**Navigator** 

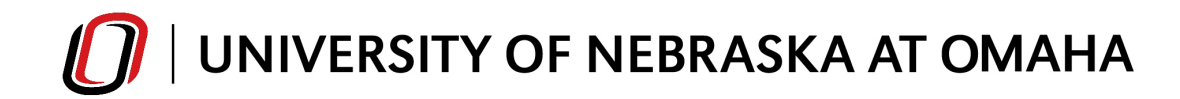

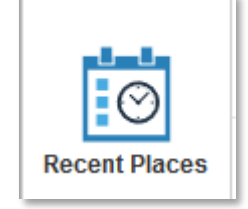

**NavBar: Recent Places –** Displays the most recent PeopleSoft screens the user has visited. The user can easily navigate back to these recent screens using this icon.

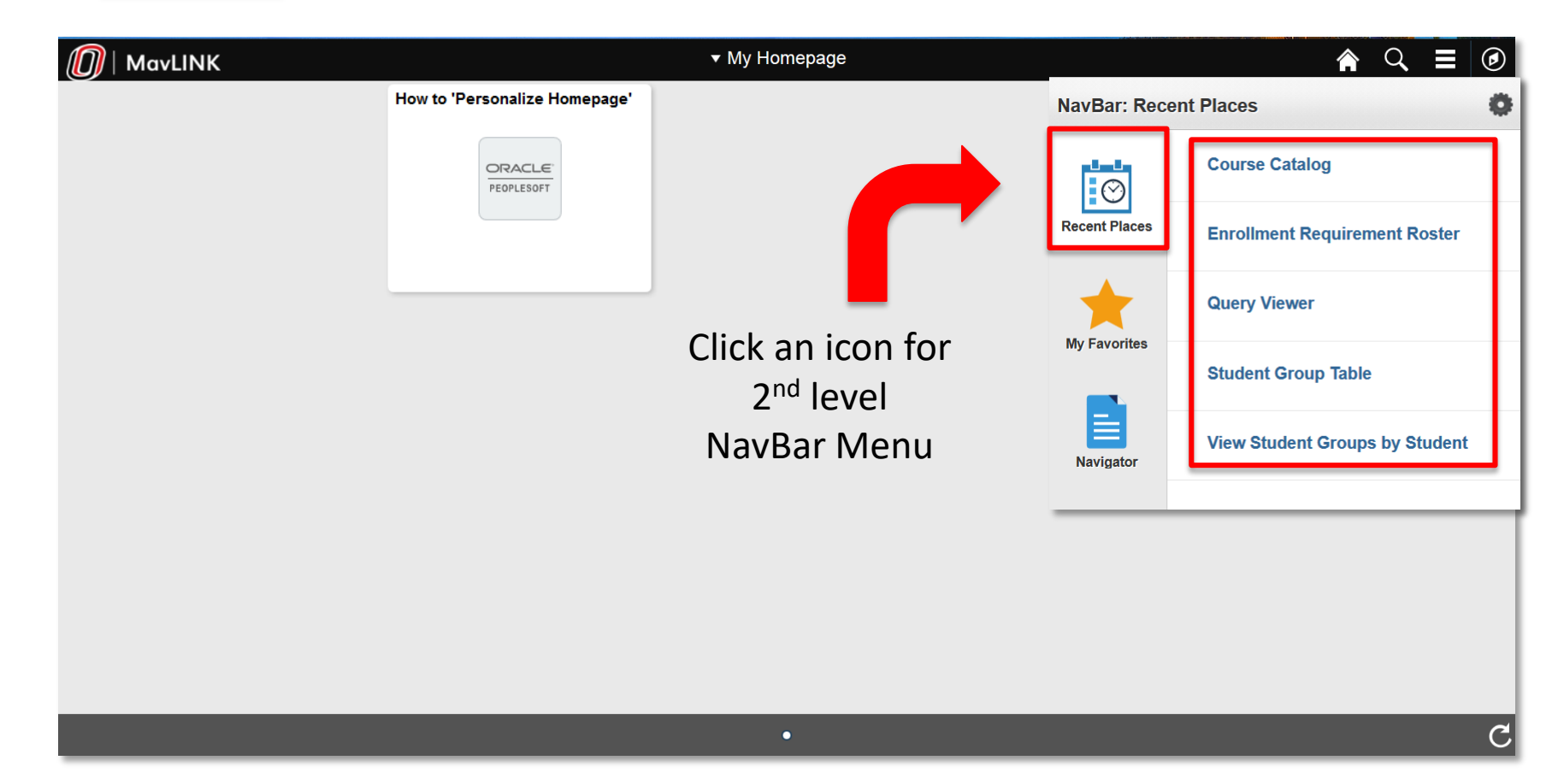

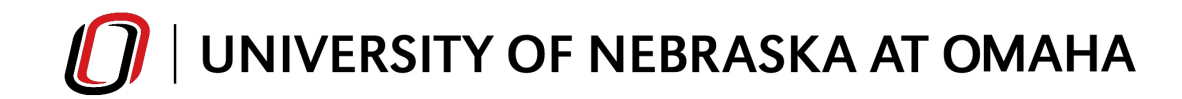

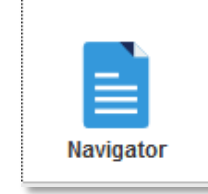

**NavBar: Navigator –** The user can click on any of the top-level menus to navigate to PeopleSoft screens under those menus.

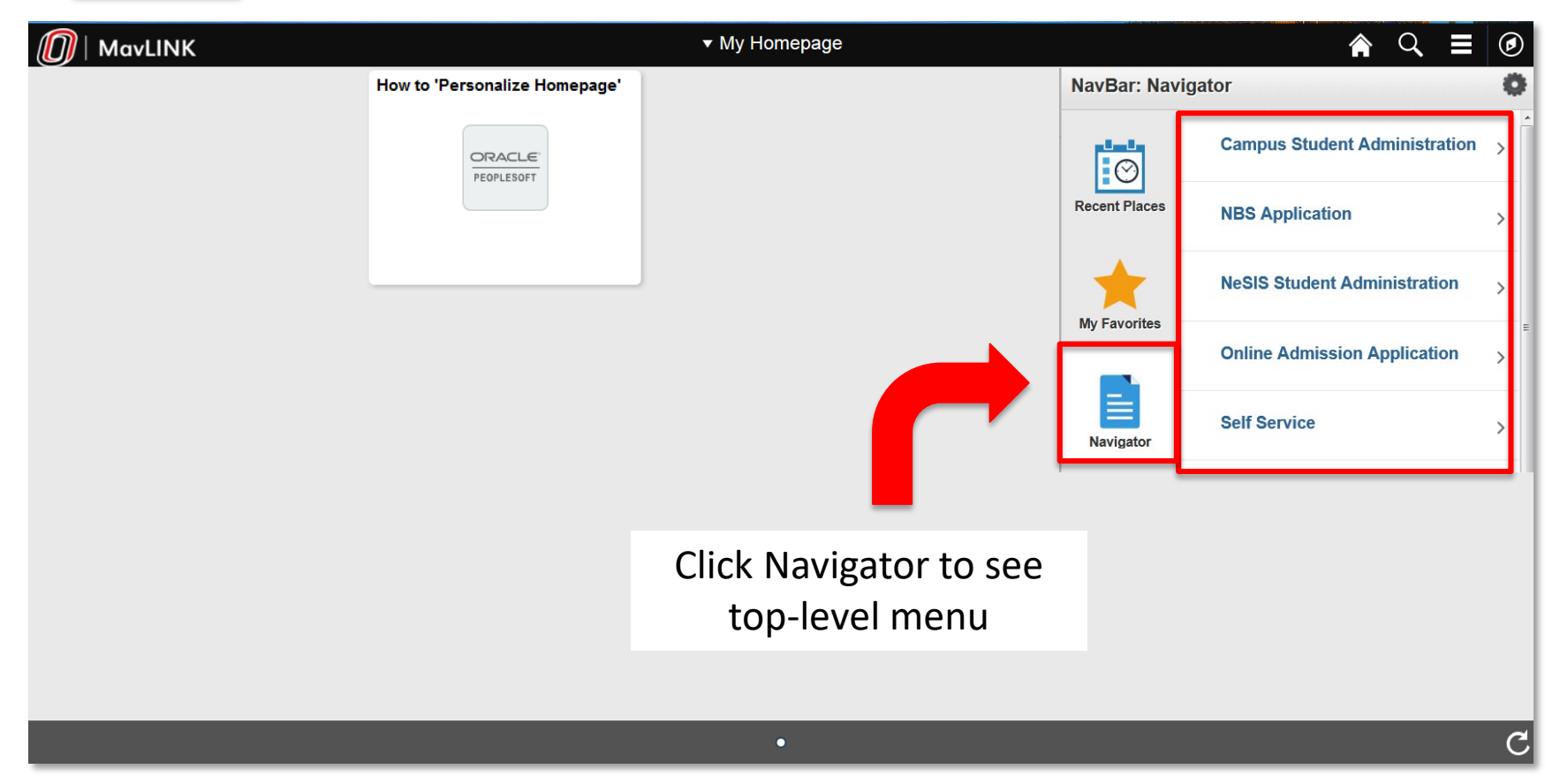

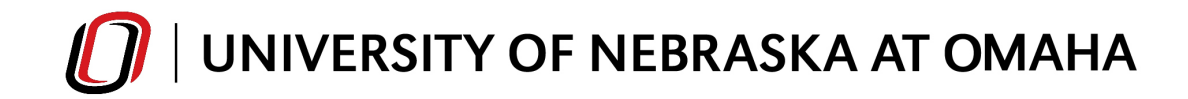

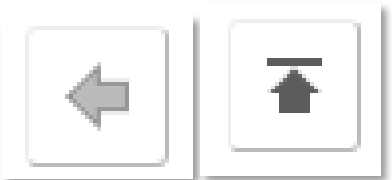

**NavBar: Navigator –** The user can go back one level or return to the main menu within the Navigator by using the back arrow button and back to main button.

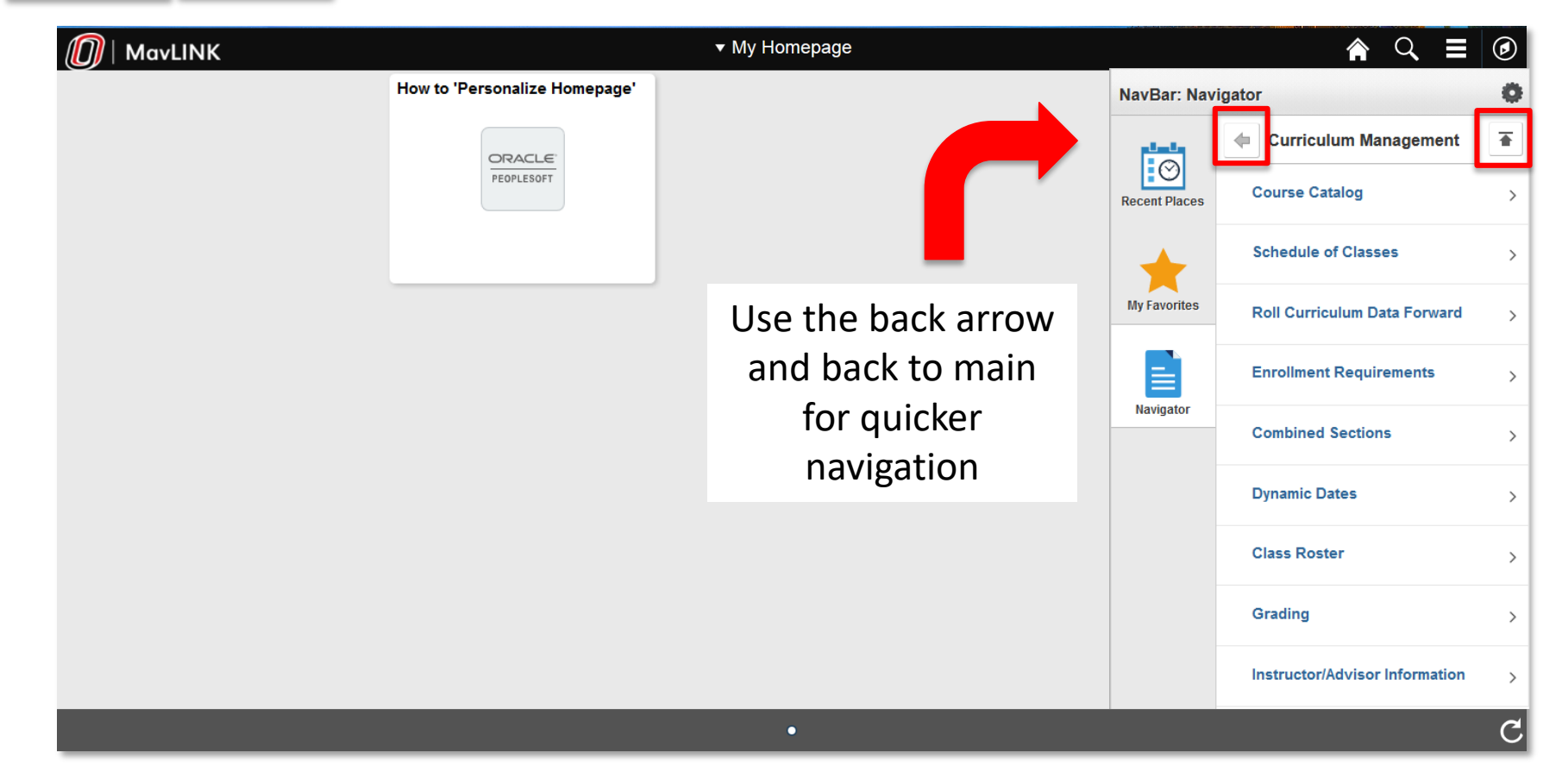

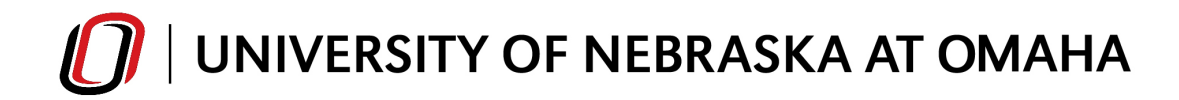

Fluid Interface: My Favorites

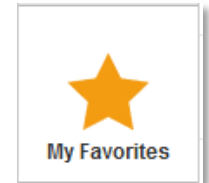

**"My Favorites"–** The user can setup pages that they frequently use to navigate quickly to these screens.

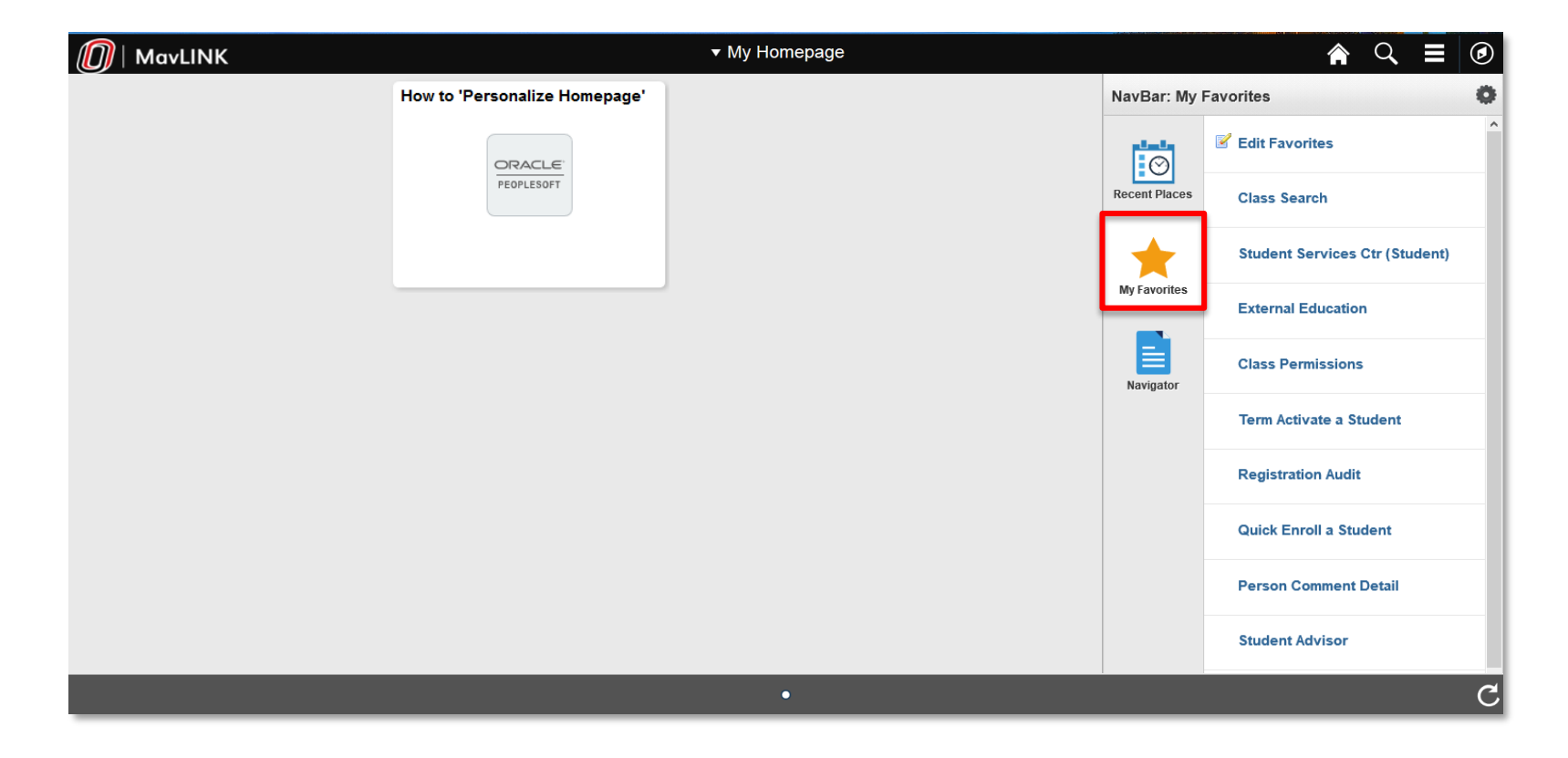

## UNIVERSITY OF NEBRASKA AT OMAHA

Fluid Interface: Adding Favorites

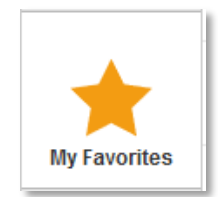

### **How to add My Favorites –**

- 1. Navigate to a frequently used page
- 2. Click the Actions List Hamburger Menu
- 3. Click on **"Add to Favorites"**
- 4. Use the default description/type in a description
- 5. Click **"OK"**

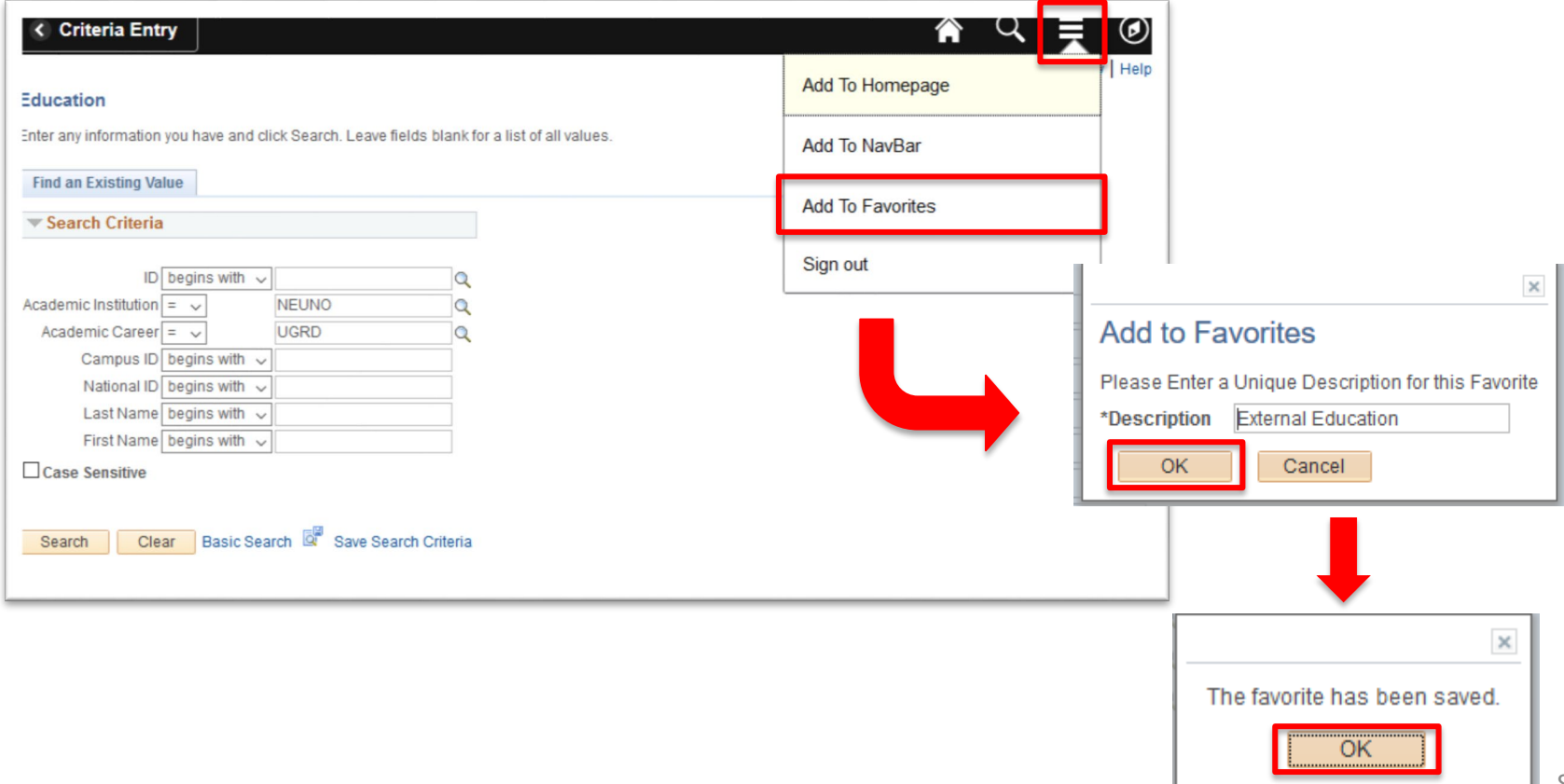

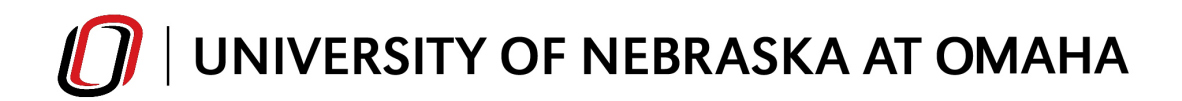

Fluid Interface: Editing Favorites

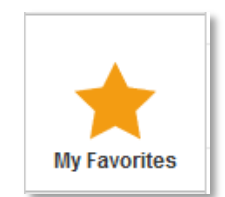

### **How to edit My Favorites –**

- 1. Navigate to My Favorites
- 2. Click on "Edit Favorites" *Edit* **Favorites**

### 3. Enter a Sequence number to order Favorites as desired; click **"Save"**

- 4. If wanting to **delete** a Favorite, click the minus icon next to the
	- Sequence number and click **"Save"**

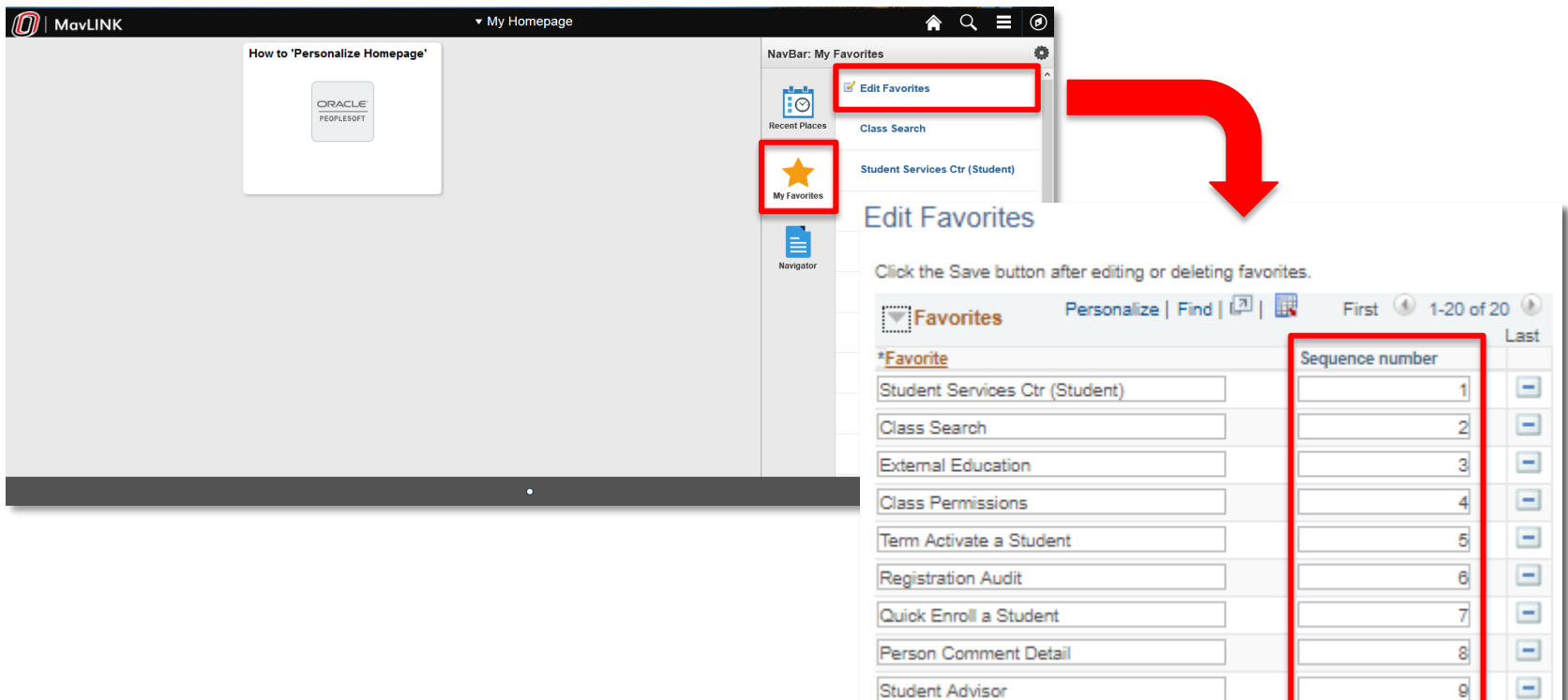

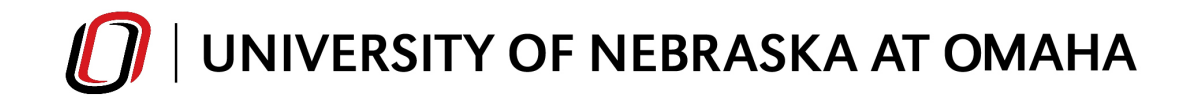

#### **Student Services Ctr (Student)** ORACLE<sup>®</sup> PEOPLESOFT

**Tiles –** Similar to Favorites, the user can setup tiles for PeopleSoft screens that they frequently use. These tiles display on the user's **My Homepage**. These tiles then take the user directly to the PeopleSoft screen listed.

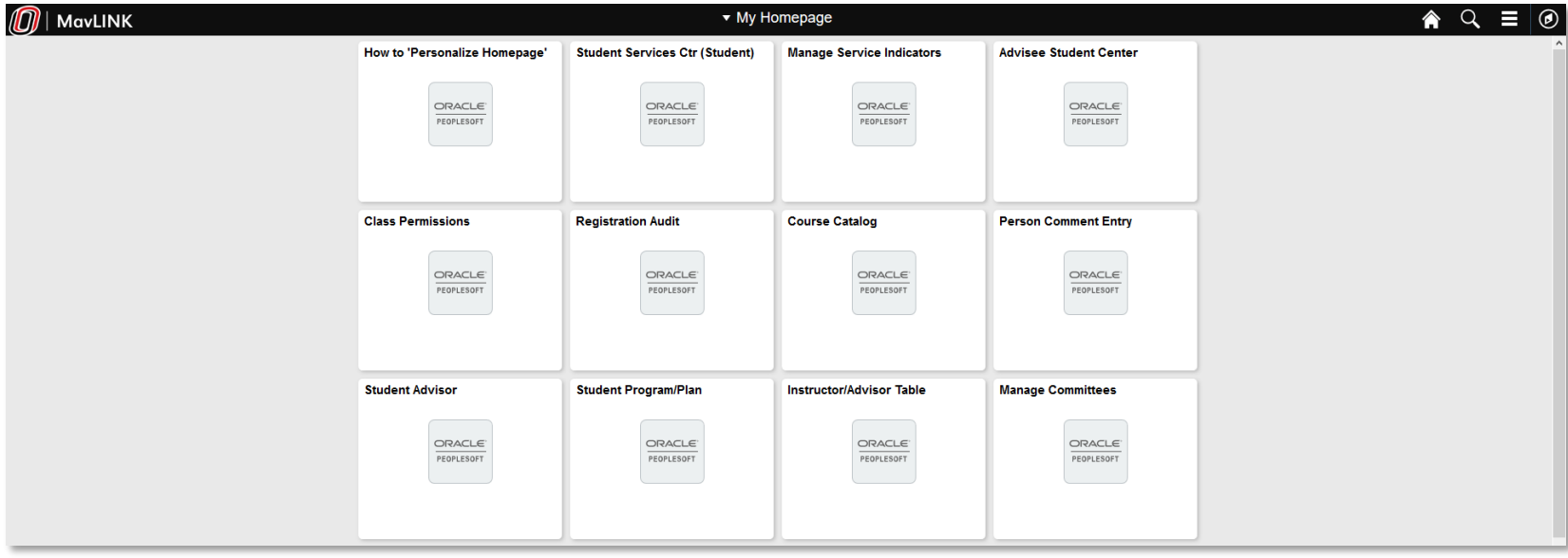

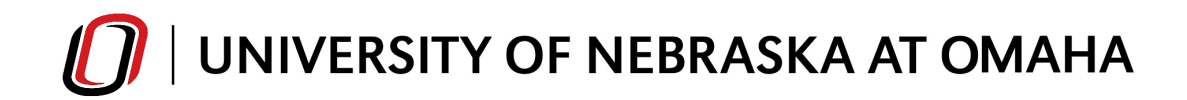

### **How to add Tiles to My Homepage–**

- 1. Navigate to a frequently used page
	- 2. Click the Actions List Hamburger Menu
	- 3. Click on **"Add to Homepage"**
	- 4. Choose **"My Homepage"** or create a new Homepage
	- 5. Click **"OK"**

**Class Roster** 

ORACLE PEOPLESOFT

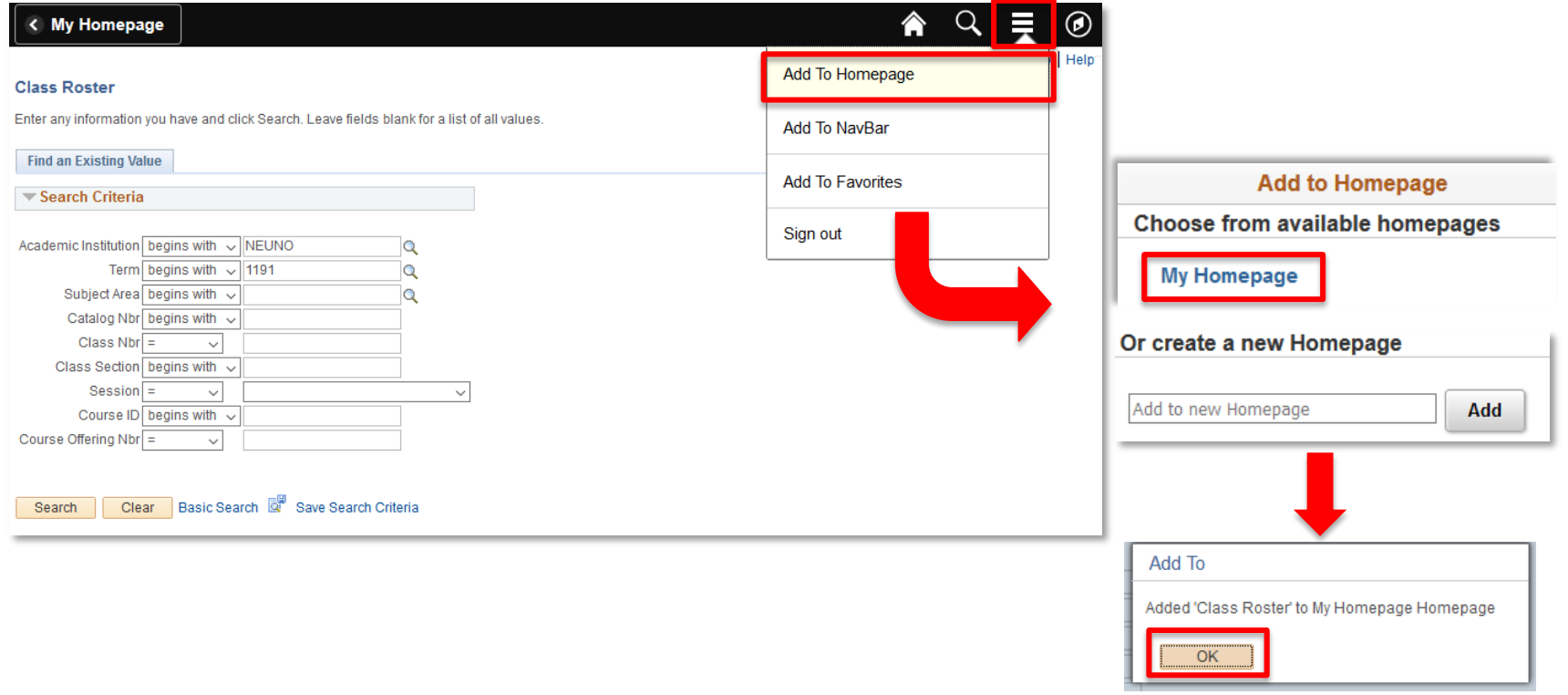

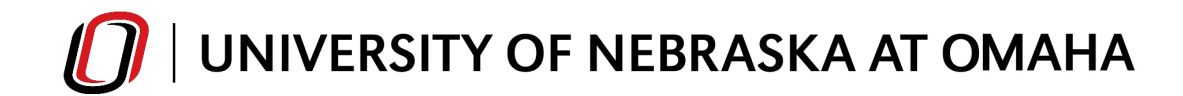

**Student Services Ctr (Student)** 

ORACLE<sup>®</sup> PEOPLESOFT

**Personalize Homepage –** Similar to Favorites, the user can edit the sequence in which tiles appear on My Homepage. From the My Homepage screen, click the Actions List/Hamburger Menu and click **"Personalize Homepage".**

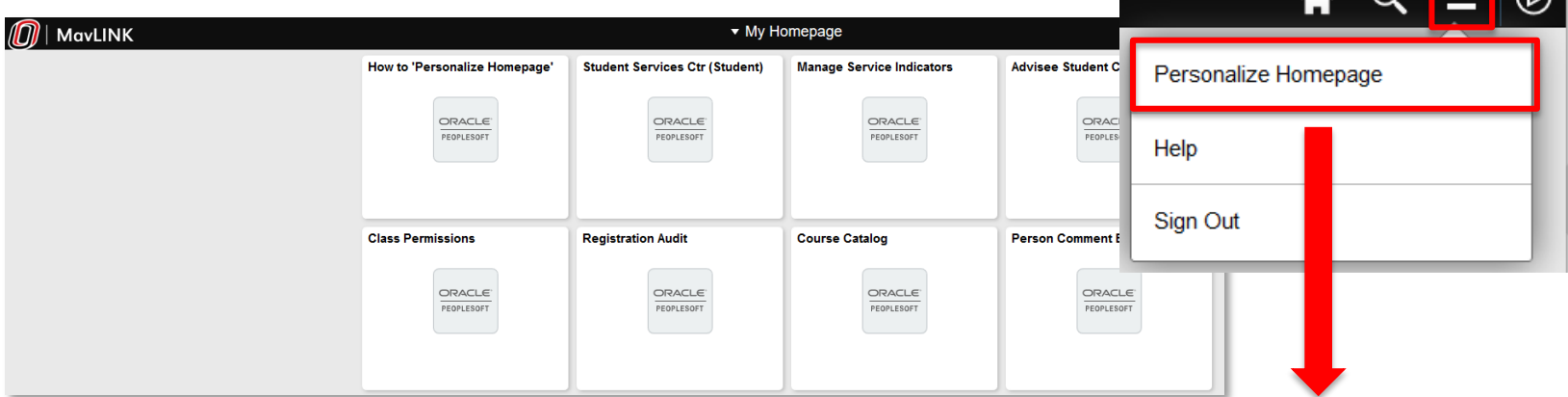

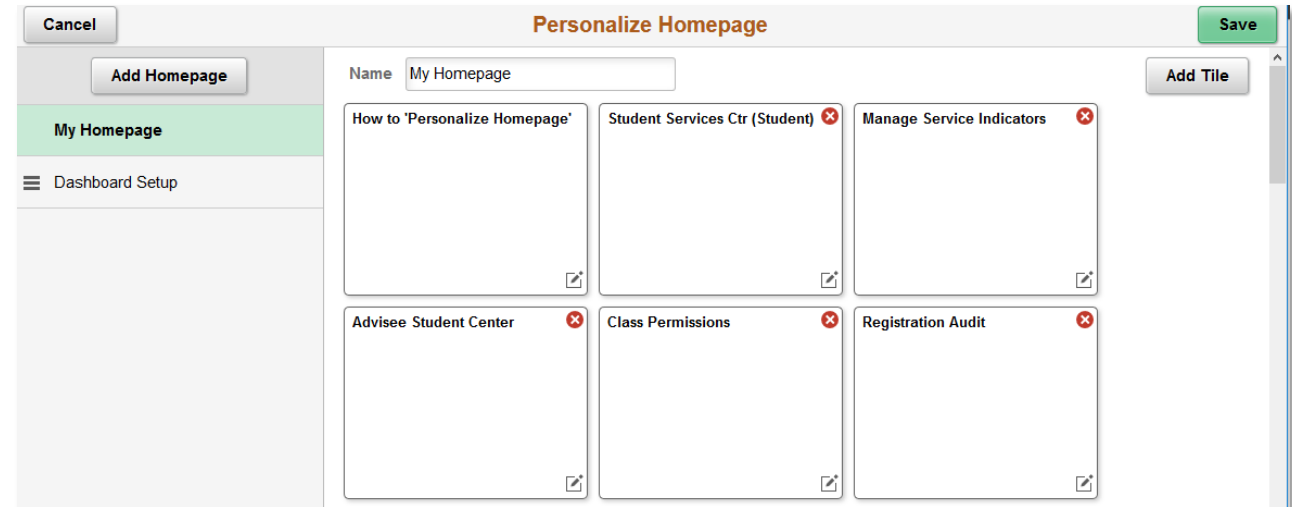

### **Personalize Homepage – Users can do the following on this page:**

- Drag tiles (click tile to drag) to determine the order on which they appear on My Homepage
- Delete tiles using the  $\bullet$  icon in the upper-right of each tile

order how tiles appear on the My Homepage.

- Add tiles using the **"Add Tile"** button in the upper-right and searching for screens
- Add a Homepage by clicking the "Add Homepage" button in the upper-left. (Some users might like to group similar/related screens together on separate homepages).

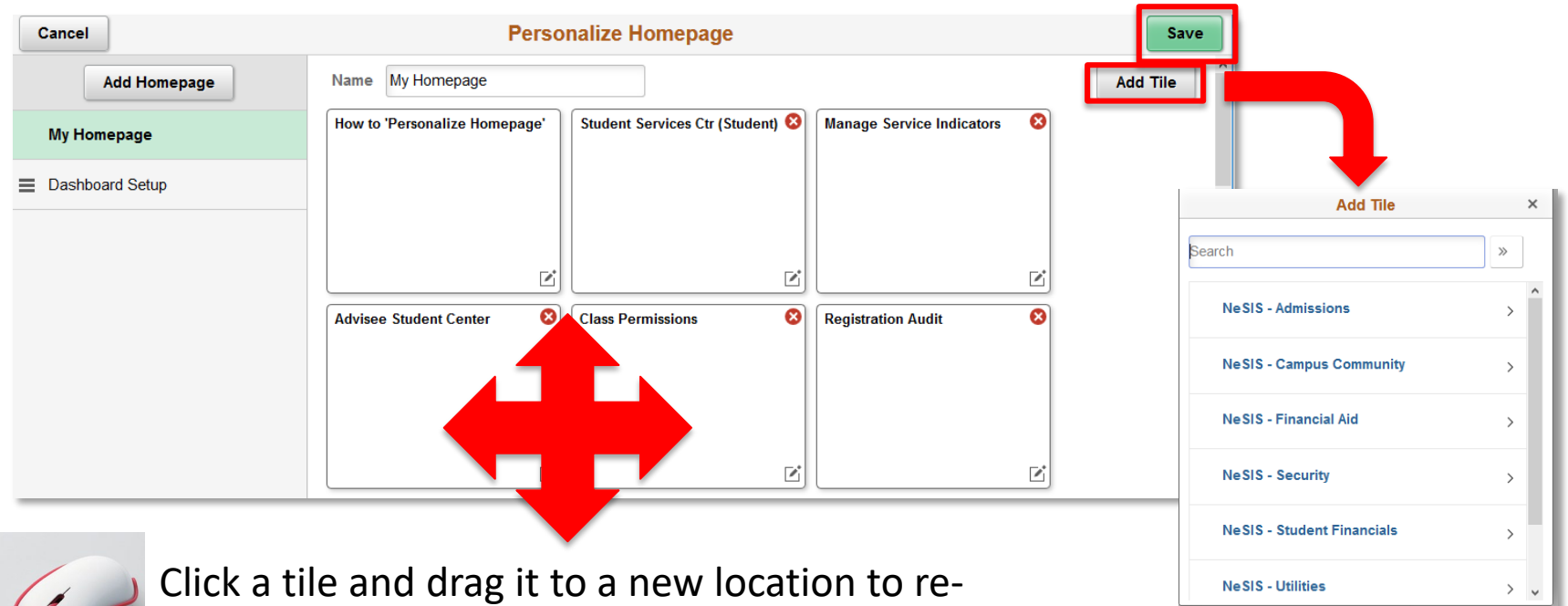

13